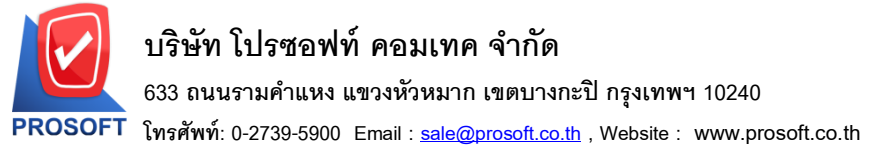

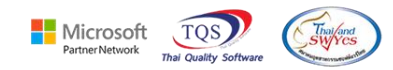

## **ระบบ Accounts Payable**

 $\blacktriangleright$  รายงานตั้งเจ้าหนี้อื่นๆ สามารถ Design เพิ่มคอลัมน์รหัสพนักงานและชื่อพนักงานได้

1.เข้าที่ ระบบ Accounts Payable > AP Reports> ต้งัเจา้หน้ีอื่นๆ

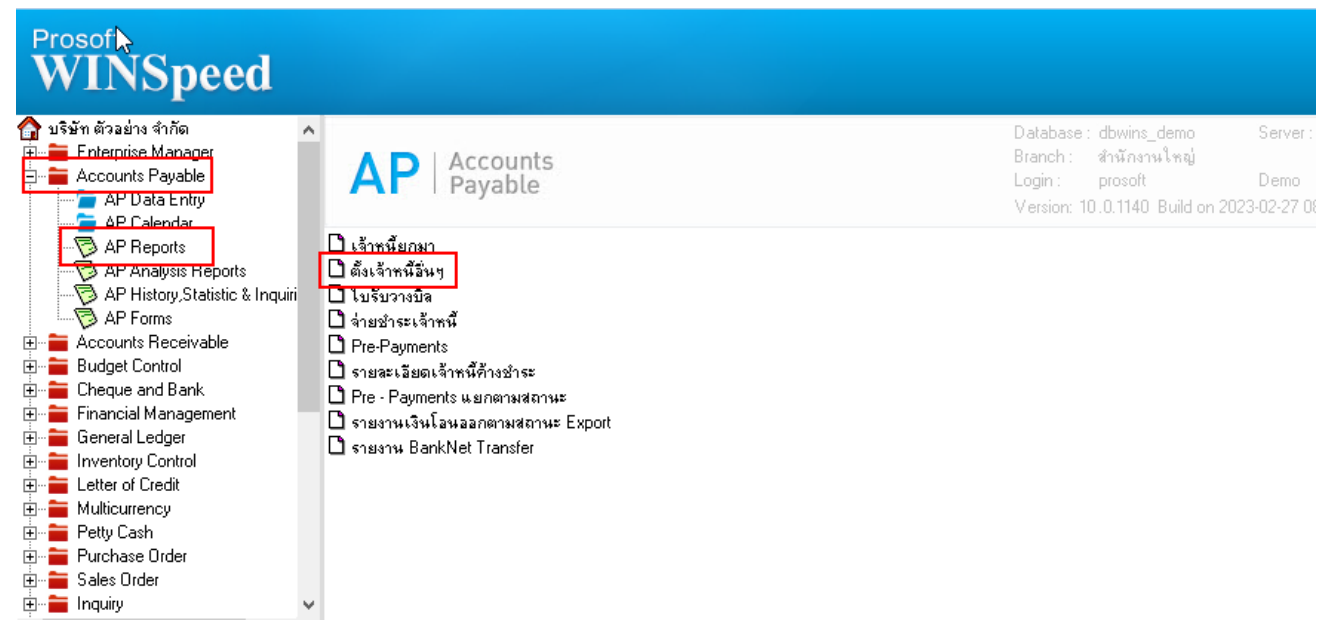

2. เลือก Range Option ที่ต้องการดูรายงาน Click > OK

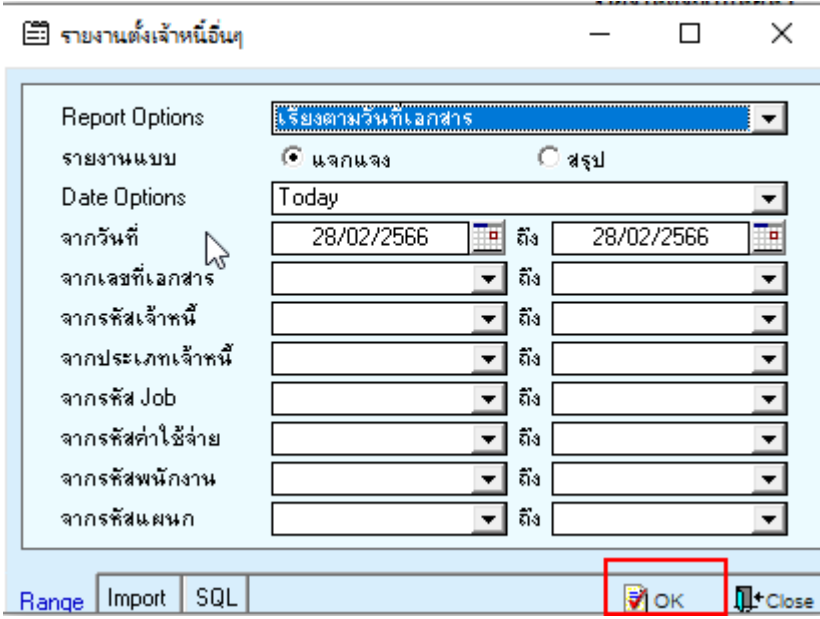

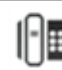

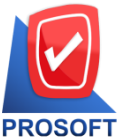

**633 ถนนรามค าแหง แขวงหัวหมาก เขตบางกะปิกรุงเทพฯ 10240** 

**โทรศัพท์: 0-2739-5900 Email : [sale@prosoft.co.th](mailto:sale@prosoft.co.th) , Website : www.prosoft.co.th** 

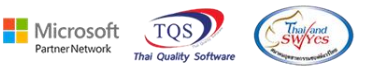

## 3.เลือก Icon Design

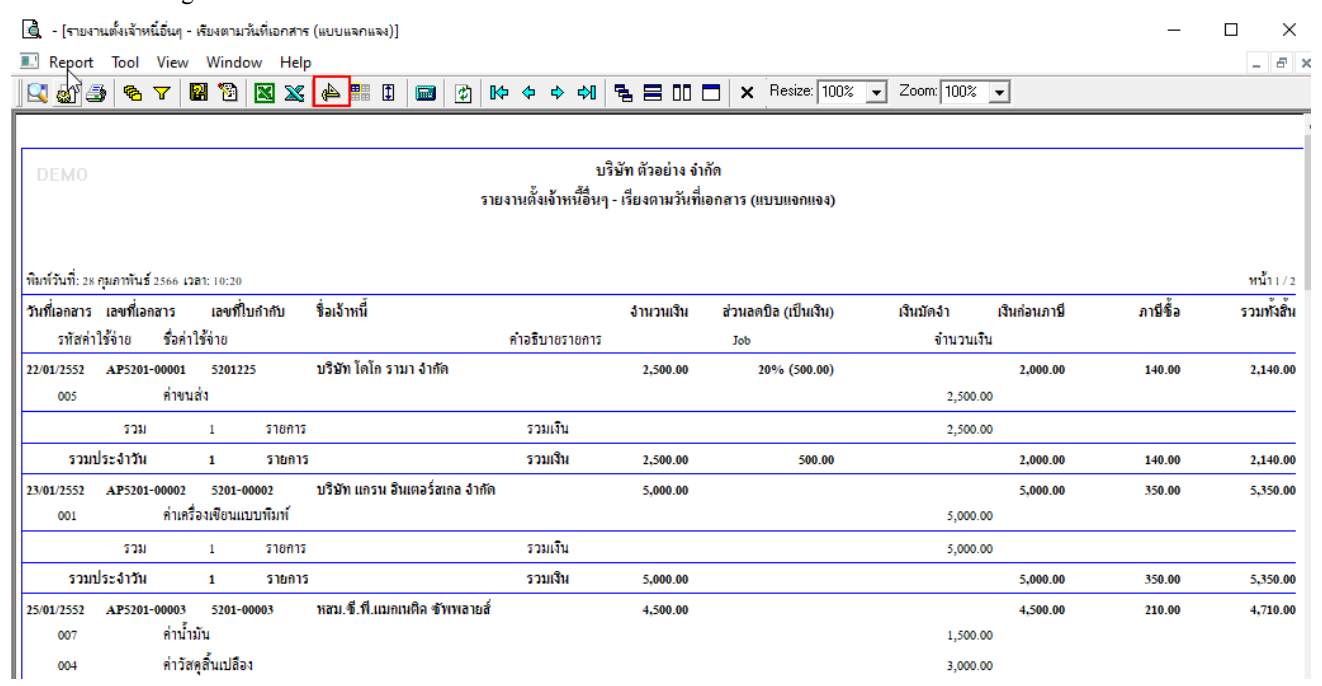

## 4. Click ขวา Add… > Column

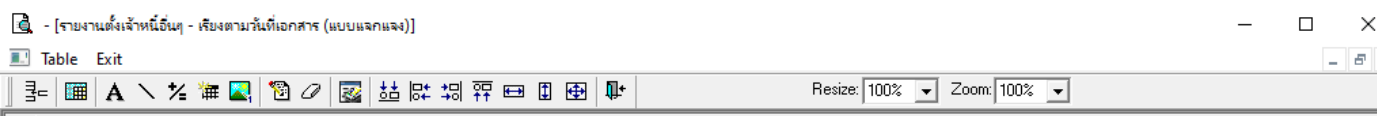

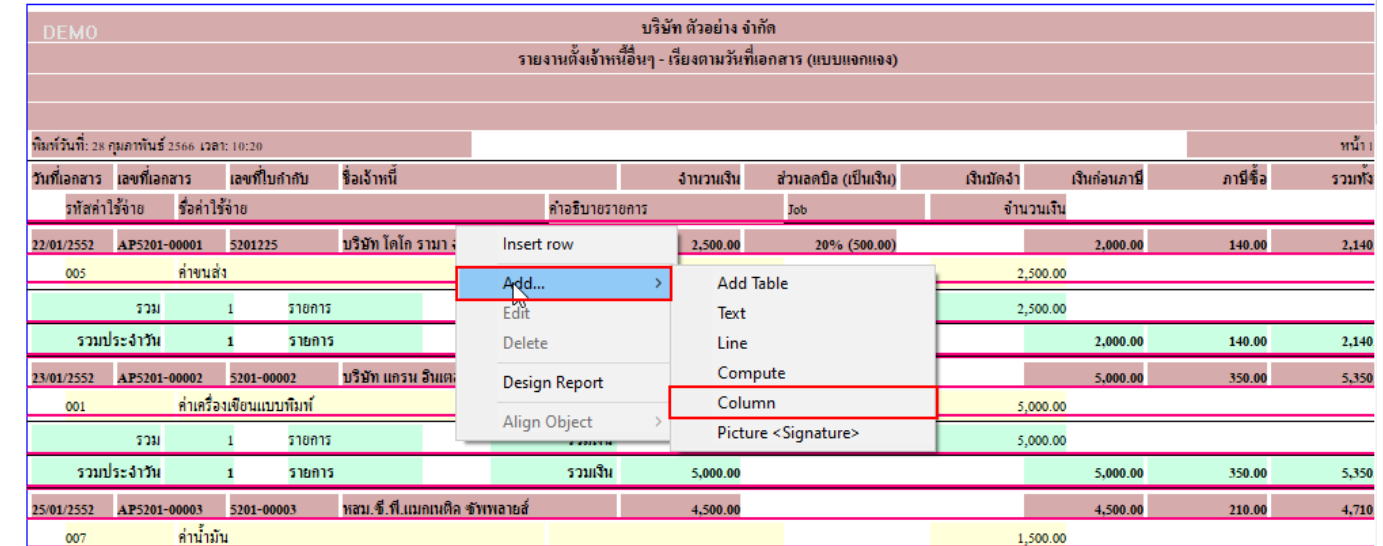

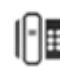

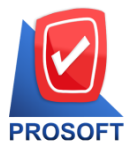

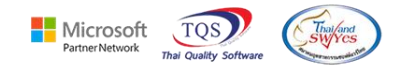

5. เพิ่มคอลัมน์ Design ดังนี้

empcode : รหัสพนักงาน

empname : ชื่อพนักงาน

empnameeng : ชื่อพนักงาน Eng

จัดรูปแบบตัวอักษร ขนาดตัวอักษร ตามต้องการ > Click OK

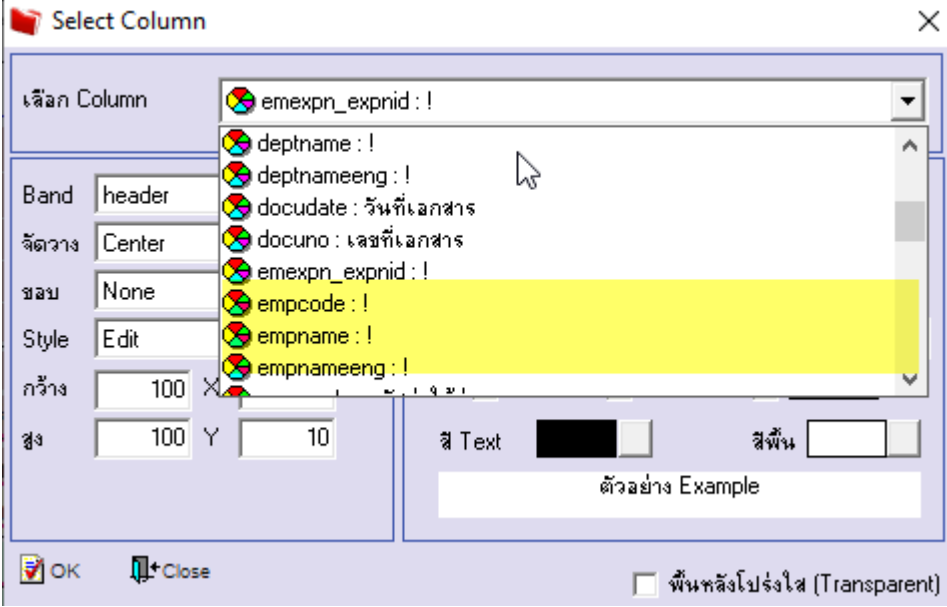

## 6. Click > Exit Design Mode เพื่อออกจากโหมด Design

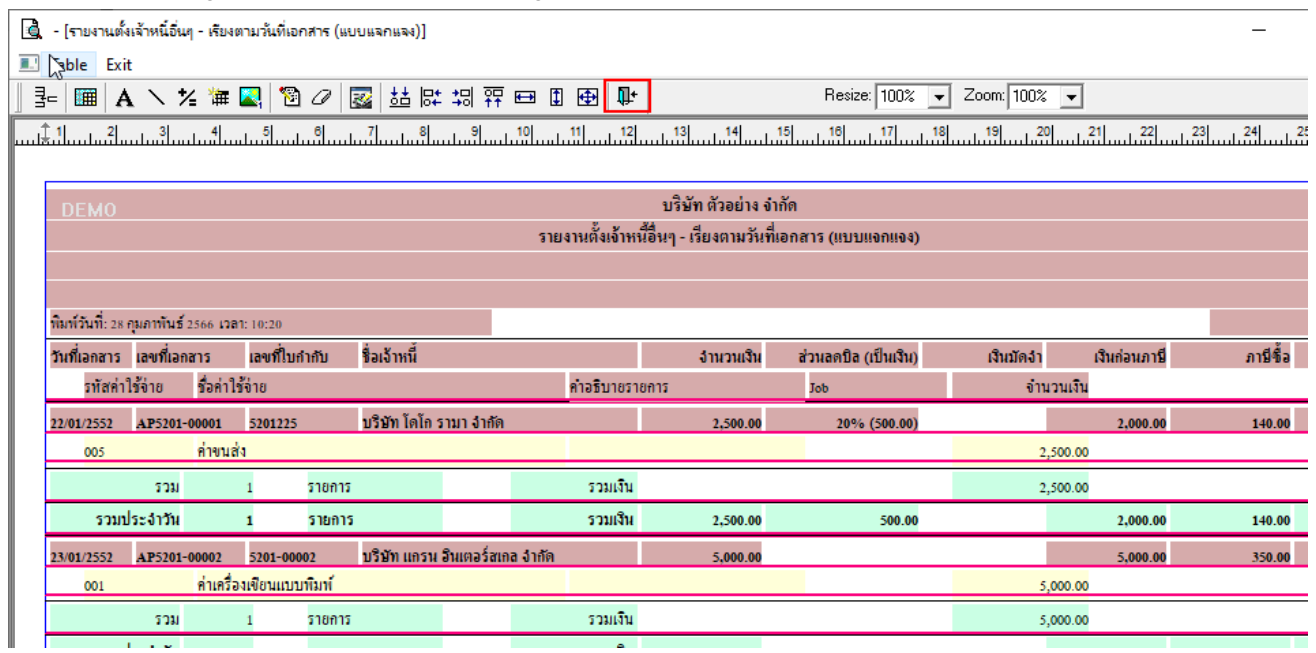

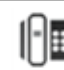

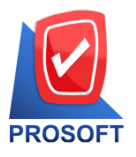

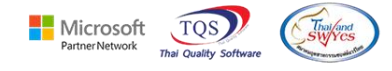

7. เลือก Tool > Save Report…

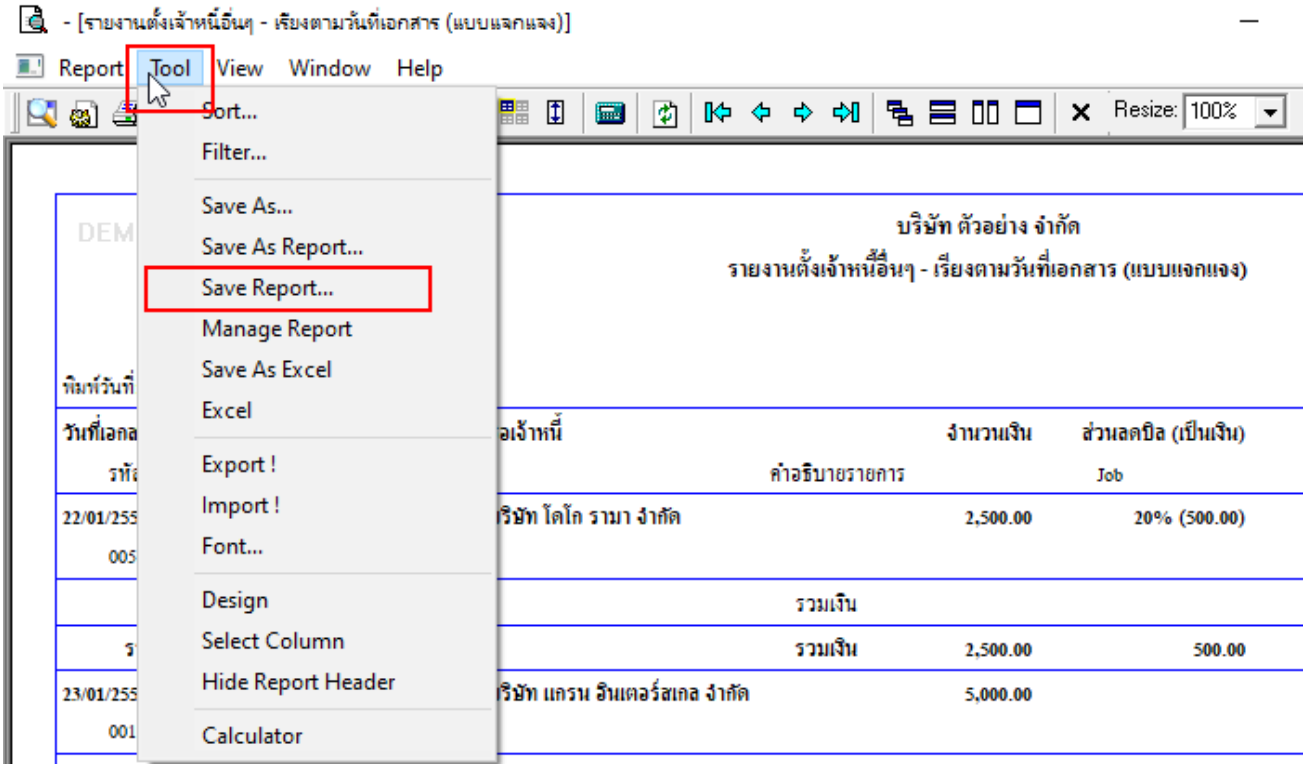

8.เลือก Library ที่ต้องการบันทึกรายงาน > Click เลือกถามเมื่อให้ดึงรายงานต้นฉบับ ในกรณีที่จะสร้างรายงานใหม่> Click Icons รูปแผน่ ดิสกเ์พื่อทา การบนั ทึกรายงานใหม่ Click > OK

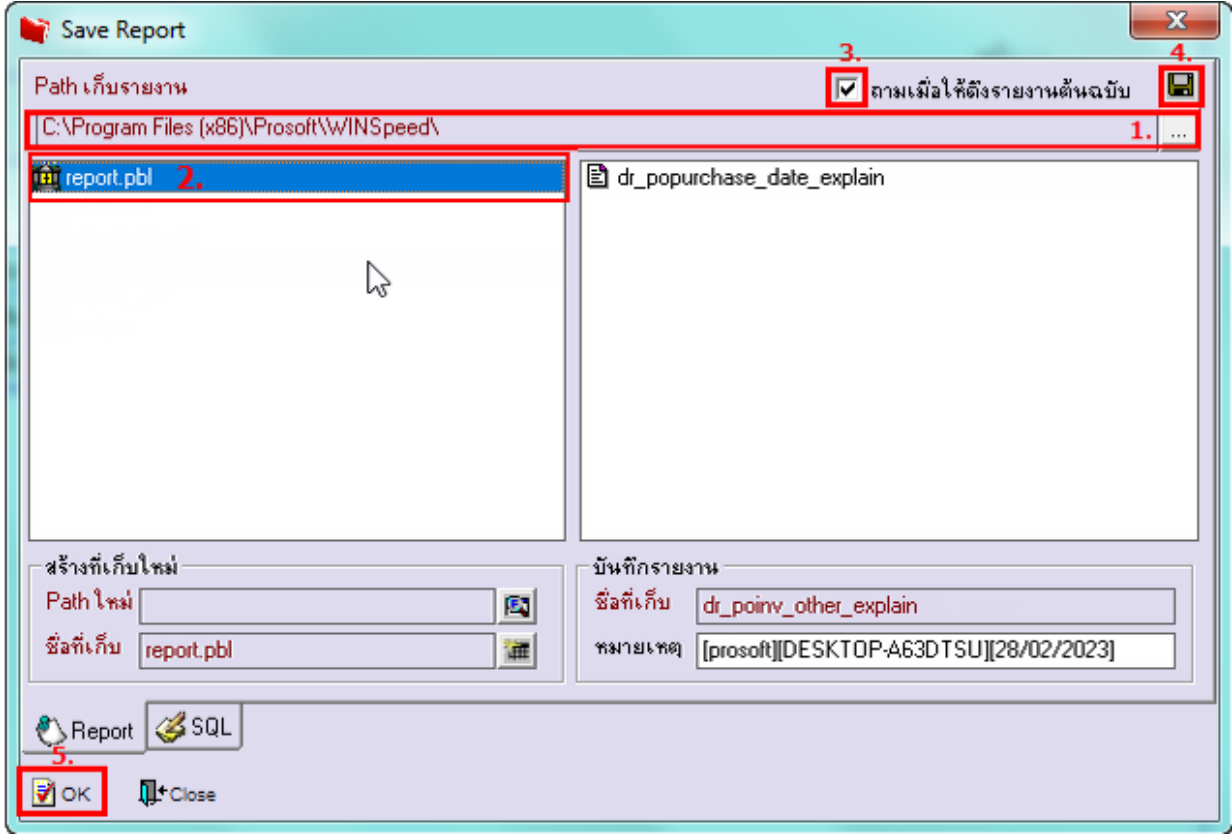